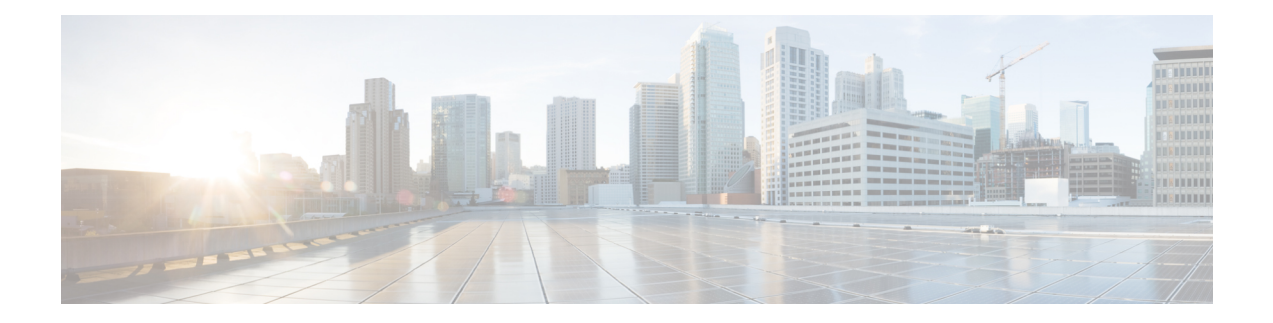

# **Snort 3** 侵入ポリシーを開始するには

「Snort 3侵入ポリシーを開始する」の章では、侵入ポリシーの基礎について洞察します。この 章では、カスタム Snort 3 の侵入ポリシーの作成、侵入ポリシーの検査モードの変更、侵入防 御を実行するための アクセス制御ルールの設定について説明します。

- 侵入ポリシーの基本 (1 ページ)
- 侵入ポリシーの要件と前提条件 (3 ページ)
- カスタム Snort 3 検査ポリシーの作成 (3 ページ)
- Snort 3 侵入ポリシーの編集 (4 ページ)
- 侵入ポリシーのベースポリシーの変更 (7 ページ)
- Snort 2 と Snort 3 の両方のバージョンでの侵入ポリシーの検査モードの変更 (7 ページ)
- 侵入ポリシーの管理 (8 ページ)
- 侵入防御を実行するためのアクセスコントロールルール設定 (9 ページ)
- 設定変更の展開 (11 ページ)

## 侵入ポリシーの基本

侵入ポリシーは定義済みの侵入検知のセットであり、セキュリティ違反についてトラフィック を検査し、インライン展開の場合は、悪意のあるトラフィックをブロックまたは変更すること ができます。侵入ポリシーは、アクセス コントロール ポリシーによって呼び出され、システ ムの最終防御ラインとして、トラフィックが宛先に到達することを許可するかどうかを判定し ます。

各侵入ポリシーの中核となるのは、侵入ルールです。ルールを有効にすると、ルールに一致す るトラフィックに対して侵入イベントが生成されます(さらに、必要に応じてトラフィックが ブロックされます)。ルールを無効にすると、ルールの処理が停止されます。

システムによって提供されるいくつかの基本侵入ポリシーにより、CiscoTalosIntelligence Group (Talos)の経験を活用できます。これらのポリシーでは、Talos が侵入ルールとインスペクタ ルールの状態(有効または無効)を設定し、他の詳細設定の初期設定も行います。

 $\mathcal{Q}$ 

システム提供の侵入ポリシーとネットワーク分析ポリシーには同じような名前が付けら れていますが、異なる設定が含まれています。たとえば、「Balanced Security and Connectivity」ネットワーク分析ポリシーと「Balanced Security and Connectivity」侵入ポリ シーは連携して動作し、どちらも侵入ルールのアップデートで更新できます。ただし、 ネットワーク分析ポリシーは主に前処理オプションを管理し、侵入ポリシーは主に侵入 ルールを管理します。 ヒント

カスタム侵入ポリシーを作成すると、以下を実行できます。

- ルールを有効化/無効化することに加え、独自のルールを作成して追加し、検出を調整す る。
- ネットワーク上で検出されたオペレーティングシステム、サーバー、およびクライアント アプリケーションプロトコルをそれらの資産を保護するために明確に書き込まれたルール に関連付けるには、Firepower の推奨事項を使用します。

侵入ポリシーは一致するパケットをドロップして、侵入イベントを生成できます。侵入または プリプロセッサのドロップルールを設定するには、その状態を [ブロック(Block)] に設定し ます。

留意事項として、侵入ポリシーを調整する場合(特にルールを有効化して追加する場合)、一 部の侵入ルールでは、最初に特定の方法でトラフィックをデコードまたは前処理する必要があ ります。侵入ポリシーによって検査される前に、パケットはネットワーク分析ポリシーの設定 に従って前処理されます。必要なインスペクタを無効にすると、システムは自動的に現在の設 定でインスペクタを使用します。ただし、ネットワーク分析ポリシーの Web インターフェイ スではインスペクタは無効のままになります。

### $\sqrt{1}$

前処理と侵入インスペクションは非常に密接に関連しているため、単一パケットを検査 するネットワーク分析ポリシーと侵入ポリシーは、相互補完する必要があります。前処 理の調整、特に複数のカスタム ネットワーク分析ポリシーを使用して調整することは、 高度なタスクです。 注意

カスタム侵入ポリシーを設定した後、それを 1 つ以上のアクセス コントロール ルールまたは アクセス コントロール ポリシーのデフォルト アクションに関連付けることによって、カスタ ム侵入ポリシーをアクセスコントロール設定の一部として使用できます。これによって、シス テムは、最終宛先に渡す前に、特定の許可されたトラフィックを侵入ポリシーによって検査し ます。変数セットを侵入ポリシーと組み合わて使用することにより、ホームネットワークと外 部ネットワークに加えて、必要に応じてネットワーク上のサーバを正確に反映させることがで きます。

デフォルトでは、暗号化ペイロードの侵入インスペクションは無効化されます。これにより、 侵入インスペクションが設定されているアクセス コントロール ルールと暗号化された接続を 照合する際の誤検出が減少し、パフォーマンスが向上します。

追加のサポートと情報については、「Snort 3 [侵入ポリシーの概要](https://www.youtube.com/watch?v=5IoE4-y-dUE)」ビデオを参照してくださ い。

# 侵入ポリシーの要件と前提条件

モデルのサポート FTD

サポートされるドメイン

任意(Any)

ユーザロール

- 管理者
- 侵入管理者

# カスタム **Snort 3** 検査ポリシーの作成

- ステップ **1 [**ポリシー(**Policies**)**]** > **[**侵入(**Intrusion**)**]** を選択します。
- ステップ2 [ポリシーの作成 (Create Policy) ] をクリックします。
- ステップ **3** [名前(Name)] に一意の名前を入力し、オプションで [説明(Description)] を入力します。
- ステップ4 [検査モード (Inspection Mode)] を選択します。

選択したアクションによって、侵入ルールでブロックしてアラートを発生させるか(防御モード)、また はアラートを発生させるのみにするか(検出モード)が決まります。

- 防御モードを選択する前に、多くの誤検出の原因となるルールを特定できるように、ブロックルー ルのみにアラートを発生させることができます。 (注)
- ステップ5 [ベースポリシー (Base Policy) ] を選択します。

システムによって提供されるポリシーまたは別のカスタムポリシーをベースポリシーとして使用できます。

ステップ6 [保存 (Save) 1をクリックします。

新しいポリシーにはベースポリシーと同じ設定項目が含まれています。

#### 次のタスク

ポリシーをカスタマイズするには、Snort 3 侵入ポリシーの編集 (4ページ) を参照してくだ さい。

## **Snort 3** 侵入ポリシーの編集

Snort 2 バージョンから Snort 3 バージョンにポリシーを編集している間、すべての変更は即座 に保存されます。変更を保存するための追加のアクションは必要ありません。

- ステップ **1 [**ポリシー(**Policies**)**]** > **[**侵入(**Intrusion**)**]** を選択します。
- ステップ **2** [侵入ポリシー(Intrusion Policies)] タブが選択されていることを確認します。
- ステップ **3** 設定する侵入ポリシーの横にある [Snort 3バージョン(Snort 3 Version)] をクリックします。

### ステップ **4** ポリシーを編集します。

- モードの変更:検査モードを変更するには、[モード(Mode)] ドロップダウンをクリックします。
	- [防御(Prevention)]:トリガーされたブロックルールはイベント(アラート)を作成し、接続を ドロップします。
	- [検出(Detection)]:トリガーされたブロックルールのアラート。

防御モードに入る前に、検出モードを選択できます。たとえば、防止モードを選択する前に、多 くの誤検出の原因となるルールを特定できるように、ブロックルールでアラートのみを生成する ことができます。

検査モードは、Snort 3 バージョンのポリシーでのみ変更されます。Snort 2 バージョンでは、既存の検 査モードがそのまま保持されます。

- [ルールアクション(Rule Action)] の変更:ルールアクションを変更するには、次のいずれかを選択 します。
	- 一括編集:1つ以上のルールを選択し、[ルールアクション(RuleAction)]ドロップダウンリスト から必要なアクションを選択し、「保存 (Save) 1をクリックします。
		- (注) ルールアクションの一括変更は、最初の 500 個のルールでのみサポートされます。
	- 単一ルールの編集:[ルールアクション(Rule Action)] 列のドロップダウンボックスからルール アクションを選択します。

ルールアクションは次のとおりです。

- •[ブロック(Block)]:イベントを生成し、現在の一致するパケットと、この接続内の後続のすべ てのパケットをブロックします。
- [アラート(Alert)]:一致するパケットのイベントのみを生成し、パケットまたは接続をドロッ プしません。
- [無効(Disabled)]:このルールとトラフィックを照合しません。イベントは生成されません。
- [デフォルトに戻す(Revert to default)]:システムのデフォルトアクションに戻します。
- [成功(Pass)]:イベントは生成されず、後続の Snort ルールによる以降の評価なしでパケットが 通過できます。
- [ドロップ(Drop)]:イベントを生成し、一致するパケットをドロップし、この接続でそれ以上 のトラフィックをブロックしません。
- [拒否(Reject)]:イベントを生成し、一致するパケットをドロップし、この接続で後続のトラ フィックをブロックして、TCP プロトコルの場合は TCP リセットを送信元および接続ホストに送 信します。

クライアントまたはサーバーに関連するさまざまなファイアウォールモードおよびIPアドレスま たは送信元または宛先での拒否の動作:Snort は、ルーティングされた、インライン、およびブ リッジされたインターフェイスの場合、クライアントとサーバーの両方に RST パケットを送信し ます。Snort は 2 つの RST パケットを送信します。クライアント方向の RST パケットでは、送信 元がサーバーの IP に設定され、宛先がクライアントの IP に設定されます。サーバー方向の RST パケットでは、送信元がクライアントの IP に設定され、宛先がサーバーの IP に設定されます。

• [書き換え(Rewrite)]:ルールの置き換えオプションに基づいて、イベントを生成し、パケット の内容を上書きします。

[対応 (React)] ルールがある場合は、アラートアクションに変換されます。

- 検索ルール:検索フィールドを使用して表示をフィルタ処理します。GID、SID、または参照情報を入 力できます。たとえば、GID:1; SID:9621 は ルール 1:962 のみを表示し 、SID:9621,9622,9623 は異なる SID を持つ複数のルールを表示します。また、次のいずれかのオプションも選択できます。
	- •フィルタ「アクション=アラート (Action = Alert) 1または「アクション:ブロック (Action: Block)] を適用する
	- [無効なルール(Disabled Rules)] フィルタを適用する
	- [カスタム/ユーザ定義ルール(Custom/User Defined Rules)] を表示する
	- GID、SID、または GID:SID でフィルタ処理する
	- cve でフィルタ処理する
	- コメントでフィルタ処理する
- ルールグループの検索:検索バーでキーワードを入力してルールグループを検索するか、または事前 に設定された次のフィルタオプションのいずれかを選択します。
	- [除外済み(Excluded)]:除外されたルールグループを対象にする
	- •「含む (Included) ]: 含まれているルールグループを対象にする
	- [オーバーライド(Overridden)]:設定がオーバーライドされたルールグループを対象にする

• ルールグループのセキュリティレベルの設定:左側のペインで必要なルールグループに移動し、選択 します。システム定義のルール設定に基づいてセキュリティレベルを引き上げるか、または引き下げ るには、ルールグループの[セキュリティレベル(SecurityLevel)]の横にある[編集(Edit)]をクリッ クします。

FMC は、設定されたセキュリティレベルのルールグループのルールアクションを自動的に変更しま す。セキュリティレベルを変更するたびに、[事前設定フィルタ(Preset Filters)] の [ブロックルール (Block Rules)] と [無効ルール(Disabled Rules)] の数に注意してください。

• フィルタ処理されたルールの表示:アラート、ブロック、無効、オーバーライド済み、書き換え、パ ス、ドロップ、または拒否に設定されているルールを表示するには、[事前設定フィルタ (PresetFilters)] を選択します。

オーバーライドされたルールは、ルールアクションがデフォルトアクションから別のアクションに変 更されたルールを示します。変更すると、元のデフォルトアクションに戻す場合でも、ルールアクショ ンのステータスは[オーバーライド済み(Overridden)]になります。ただし、[ルールアクション(Rule Action)] ドロップダウンリストから [デフォルトに戻す(Revert to default)] を選択すると、[オーバー ライド済み (Overridden) | ステータスが削除されます。

[高度なフィルタ(Advanced Filters)] は、Lightweight Security Package(LSP)のリリース、侵入の分 類、および脆弱性(CVE)に基づくフィルタオプションを提供します。

• ルールグループを含めるまたは除外する:表示されるルールグループは、システムによって提供され る基本の侵入ポリシーに関連付けられているデフォルトのルールグループです。侵入ポリシーにルー ルグループを含めたり、除外したりできます。ポリシーのルールを適用するには、含まれるルールグ ループをグループに含める必要があります。除外されたルールグループは侵入ポリシーから削除され、 そのルールはトラフィックに適用されません。FMCにカスタムルールをアップロードする方法につい ては、カスタム [ルールのアップロード](snort3-configuration-guide-v71_chapter4.pdf#nameddest=unique_39)を参照してください。

ルールグループを除外するには、次の手順を実行します。

- **1.** [ルールグループ(Rule Groups)] ペインに移動し、ルールグループを選択します。
- 2. 右側のペインで [除外 (Exclude) 1 リンクをクリックします。
- **3.** 必要に応じて、ルールグループ内のルールのオーバーライドをデフォルト設定に戻す場合は、[ルー ルのオーバーライドを削除しますか?(Do you want to remove rule overrides?)] チェックボックス をオンにします。
	- (注) このチェックボックスは、オーバーライドされたルールがある場合にのみ表示されます。
- **4.** [除外 (Exclude) 1をクリックします。

アップロードされたカスタムルールまたは以前に除外されたルールグループに新しいルールグループ を含めるには、次の手順を実行します。

- 1. ルールグループ検索バーの横にある[追加(Add)]( )をクリックします。
- **2.** 追加するすべてのルールグループの横にあるチェックボックスをオンにして選択します。
- **3.** [保存 (Save) ] をクリックします。
- ルールドキュメントの表示:ルールの TALOS マニュアルを表示するには、ルール ID または [ルール マニュアル(Rule Documentation)] アイコンをクリックします。
- ルールの詳細の表示:ルールの詳細を表示するには、ルール行の展開矢印(原開矢印(expandarrow)] アイコン [展開矢印(expand arrow)] アイコン) アイコンをクリックします。
- ルールコメントの追加:ルールに関するコメントを追加するには、[コメント(Comments)] 列の下に ある **[**コメント(**Comment**)**]**( )をクリクします。

ベースポリシーを変更するには、侵入ポリシーのベースポリシーの変更 (7 ページ)を参照してくださ い。

#### 次のタスク

設定変更を展開します。設定変更の展開 (11 ページ)を参照してください。

# 侵入ポリシーのベースポリシーの変更

別のシステム提供のポリシーまたはカスタム ポリシーを基本ポリシーとして使用できます。

最大 5 つのカスタム ポリシーをチェーンすることができます。5 つのうちの 4 つのポリシーで 事前に作成されたポリシーが基本ポリシーとして使用され、5つ目のポリシーでシステムによっ て提供されたポリシーをベースとして使用する必要があります。

- ステップ **1 [**ポリシー(**Policies**)**]** > **[**侵入(**Intrusion**)**]** を選択します。
- ステップ **2** 設定する侵入ポリシーの横にある **[**編集(**Edit**)**]**( )をクリックします。
- ステップ **3** [ベースポリシー(Base Policy)] ドロップダウンリストからポリシーを選択します。
- ステップ4 [保存 (Save) 1をクリックします。

### 次のタスク

設定変更を展開します。設定変更の展開 (11 ページ)を参照してください。

# **Snort 2**と**Snort 3**の両方のバージョンでの侵入ポリシーの 検査モードの変更

既存の侵入ポリシーに対して異なる検査モードを選択できます。展開が正常に完了すると、変 更がデバイスに適用されます。侵入ポリシーの Snort 2 と Snort 3 の両方のバージョンの検査 モードを変更するには、このトピックの手順を実行します。

- ステップ **1 [**ポリシー(**Policies**)**]** > **[**侵入(**Intrusion**)**]** を選択します。
- **ステップ2** 変更する侵入ポリシーの横にある [編集 (Edit) ] (●) をクリックします。
- ステップ **3** ポリシーに適用する [検査モード(Inspection Mode)] を選択します。
- ステップ4 [保存 (Save) 1をクリックします。

### 次のタスク

設定変更を展開します。設定変更の展開 (11 ページ)を参照してください。

## 侵入ポリシーの管理

[侵入ポリシー(Intrusion Policy)] ページ(**[**ポリシー(**Policies**)**]** > **[**侵入(**Intrusion**)**]**)で は、現在のカスタム侵入ポリシーとともに次の情報を表示できます。

- トラフィックの検査に侵入ポリシーを使用しているアクセス コントロール ポリシーとデ バイスの数
- マルチドメイン展開では、ポリシーが作成されたドメイン

マルチドメイン展開では、編集できる現在のドメインで作成されたポリシーが表示されます。 また、編集できない先祖ドメインで作成されたポリシーも表示されます。下位のドメインで作 成されたポリシーを表示および編集するには、そのドメインに切り替えます。

ステップ **1 [**ポリシー(**Policies**)**]** > **[**侵入(**Intrusion**)**]** を選択します。

### ステップ **2** 侵入ポリシーを管理します。

- 作成:[ポリシーの作成(Create Policy)] をクリックします。カスタム Snort 3 検査ポリシーの作成 (3 ページ)を参照してください。
- 削除:削除するポリシーの横にある をクリックします。別のユーザが保存していないポリシーの変更 がある場合は、システムによって確認と通知のプロンプトが表示されます。[OK]をクリックして確認 します。

コントロールが淡色表示されている場合、設定は先祖ドメインに属しており、設定を変更する権限が ありません。

- 侵入ポリシーの詳細の編集:編集するポリシーの横にある をクリックします。侵入ポリシーの [名前 (Name)]、[検査モード(Inspection Mode)]、および [ベースポリシー(Base Policy)] を編集できま す。
- 侵入ポリシー設定の編集:[Snort 3 バージョン(Snort 3 Version)] をクリックします。Snort 3 侵入ポリ シーの編集 (4ページ) を参照してください。
- エクスポート:侵入ポリシーをエクスポートして別の FMC にインポートする場合は、[エクスポート (Export)]をクリックします。最新バージョンの『*Firepower ManagementCenterConfiguration Guide*』 の「*Exporting Configurations*」のトピックを参照してください。
- 展開:**[**展開(**Deploy**)**]** > **[**展開(**Deployment**)**]**を選択します。設定変更の展開 (11 ページ)を参照 してください。
- レポート:[レポート(Report)] をクリックします。最新バージョンの 『*Firepower Management Center Configuration Guide*』の「*Generate Current Policy Reports*」のトピックを参照してください。ポリシー バージョンごとに 1 つずつ、2 つのレポートを生成します。

# 侵入防御を実行するためのアクセスコントロールルール 設定

アクセス コントロール ポリシーは、複数のアクセス コントロール ルールを侵入ポリシーに関 連付けることができます。侵入インスペクションを許可アクセス コントロール ルールまたは インタラクティブ ブロック アクセス コントロール ルールに設定でき、これによって、トラ フィックが最終宛先に到達する前に、異なる侵入インスペクションプロファイルをネットワー ク上のさまざまなタイプのトラフィックと照合できます。

システムは侵入ポリシーを使用してトラフィックを評価するたびに、関連する変数セット使用 します。セット内の変数は、侵入ルールで一般的に使用される値を表し、送信元および宛先の IPアドレスおよびポートを識別します。侵入ポリシーにある変数を使用して、ルール抑制およ び動的ルール状態にある IP アドレスを表すこともできます。

### $\omega$

システム提供の侵入ポリシーを使用する場合であっても、正確にネットワーク環境を反 ヒント 映するためにシステムの侵入変数を設定することを強く推奨します。少なくとも、デフォ ルト セットにあるデフォルトの変数を変更します。

### システムによって提供される侵入ポリシーとカスタム侵入ポリシーについて

システムには複数の侵入ポリシーが付属しています。システムによって提供される侵入ポリ シーを使用することで、Cisco Talos インテリジェンスグループ(Talos)の経験を活用できま す。これらのポリシーでは、Talos は侵入ルールとプリプロセッサルールの状態を設定し、詳 細設定の初期設定も提供します。システムによって提供されるポリシーをそのまま使用する か、またはカスタムポリシーのベースとして使用できます。カスタムポリシーを作成すれば、 環境内のシステムのパフォーマンスを向上させ、ネットワーク上で発生する悪意のあるトラ フィックやポリシー違反に焦点を当てたビューを提供できます。

#### 接続イベントおよび侵入イベントのロギング

アクセス制御ルールによって呼び出された侵入ポリシーが侵入を検出すると、侵入イベントを 生成し、そのイベントをManagementCenterに保存します。また、システムはアクセス制御ルー ルのロギング設定に関係なく、侵入が発生した接続の終了も Management Center データベース に自動的にロギングします。

### アクセス コントロール ルール設定と侵入ポリシー

1 つのアクセス コントロール ポリシーで使用可能な一意の侵入ポリシーの数は、ターゲット デバイスのモデルによって異なります。より強力なデバイスは、より多数のポリシーを処理で きます。侵入ポリシーと変数セットの固有のペアはすべて、1 つのポリシーと見なされます。 異なる侵入ポリシーと変数セットのペアをそれぞれの許可ルールおよびインタラクティブ ブ ロック ルール (およびデフォルト アクション)と関連付けることができますが、ターゲット デバイスが設定されたとおりに検査を実行するのに必要なリソースが不足している場合は、ア クセス コントロール ポリシーを展開できません。

### 侵入防御を実行するアクセス コントロール ルールの設定

このタスクを実行するには、管理者、アクセス管理者、またはネットワーク管理者である必要 があります。

- ステップ **1** アクセスコントロールポリシーエディタで、新しいルールを作成するか、または既存のルールを編集しま す。最新バージョンの『*Firepower Management Center Configuration Guide*』の「*Access Control Rule Components*」のトピックを参照してください。
- ステップ2 ルール アクションが [許可 (Allow) ]、[インタラクティブ ブロック (Interactive Block) ]、または [リセッ トしてインタラクティブ ブロック(Interactive Block with reset)] に設定されていることを確認します。
- ステップ3 [検査 (Inspection)] をクリックします。
- ステップ **4** システムによって提供される侵入ポリシーまたはカスタムの侵入ポリシーを選択するか、あるいはアクセ ス コントロール ルールに一致するトラフィックに対する侵入検査を無効にするには [なし(None)] を選 択します。
- ステップ **5** 侵入ポリシーに関連付けられた変数セットを変更するには、[変数セット(Variable Set)] ドロップダウン リストから値を選択します。
- ステップ **6** [保存(Save)] をクリックしてルールを保存します。
- ステップ **7** [保存(Save)] をクリックしてポリシーを保存します。

### 次のタスク

設定変更を展開します。設定変更の展開 (11 ページ)を参照してください。

### 設定変更の展開

設定を変更した後に、影響を受けるデバイスに展開します。

このトピックでは、設定変更を展開する基本的な手順について説明します。手順を進め る前に、最新バージョンの『*Firepower Management Center Configuration Guide*』の「*Deploy Configuration Changes*」のトピックを参照して変更を展開する上での前提条件と影響を理 解しておくことを強くお勧めします。 (注)

### $\bigwedge$

 $\label{eq:1} \bigotimes_{\mathbb{Z}}% {\textstyle\bigoplus_{\mathbb{Z}}% {\textstyle\bigoplus_{\mathbb{Z}}}} \mathbb{Z}^{\textstyle\bigoplus_{\mathbb{Z}}% {\textstyle\bigoplus_{\mathbb{Z}}}} \mathbb{Z}^{\textstyle\bigoplus_{\mathbb{Z}}% {\textstyle\bigoplus_{\mathbb{Z}}}} \mathbb{Z}^{\textstyle\bigoplus_{\mathbb{Z}}% {\textstyle\bigoplus_{\mathbb{Z}}}} \mathbb{Z}^{\textstyle\bigoplus_{\mathbb{Z}}% {\textstyle\bigoplus_{\mathbb{Z}}% {\textstyle\bigoplus_{\mathbb{Z}}}} \mathbb{Z}^{\$ 

- 展開する際にリソースを要求すると、いくつかのパケットがインスペクションなしでド ロップされることがあります。また、一部のコンフィギュレーションを展開すると、ト ラフィックのインスペクションを中断するSnortプロセスが再開します。この中断中にト ラフィックがドロップされるか、それ以上インスペクションが行われずに受け渡される かは、ターゲット デバイスがトラフィックを処理する方法に応じて異なります。 注意
- ステップ1 Firepower Management Center メニューバーで、[展開 (Deploy)] をクリックし、[展開 (Deployment)] を選 択します。

[GUI] ページには、期限切れの設定を持ち、ステータスが保留中のデバイスのリストが表示されます。

- [変更者 (Modified by) ] 列には、ポリシーまたはオブジェクトを変更したユーザの一覧が表示されま す。デバイスリストを展開すると、ポリシーリストごとのポリシーを変更したユーザが表示されます。
	- (注) 削除されたポリシーおよびオブジェクトのユーザ名は表示されません。
- [インスペクションの中断 (Inspect Interruption) ] 列には、展開時にデバイスでトラフィックインスペ クションの中断が発生する可能性があるかどうかが示されます。

デバイスのこの列のエントリが空白の場合は、展開時にそのデバイス上でのトラフィックインスペク ションが中断されないことを示します。

- [最終変更時刻(Last Modified Time)] 列は、最後に設定変更を行った時刻を指定します。
- [プレビュー(Preview)] 列では、次の展開の変更をプレビューできます。
- [ステータス(Status)] 列には、各展開のステータスが表示されます。

ステップ **2** 設定変更を展開するデバイスを特定して選択します。

- [検索(Search)]:[検索(Search)] ボックスのデバイス名、タイプ、ドメイン、グループ、またはス テータスを検索します。
- [展開(Expand)]: 展開するデバイス固有の設定変更を表示するには、**展開矢印**([展開矢印(expand arrow) ] アイコン [展開矢印(expand arrow)] アイコン) をクリックします。

デバイスのチェックボックスを選択すると、デバイスの下に表示されているデバイスのすべての変更 がプッシュされ、展開されます。ただし、ポリシーの選択 ([ポリシーの選択 (policy selection) ] アイ コン [ポリシーの選択 (policy selection) ] ニアイコン) を使用して展開する個々のポリシーや特定の 設定を選択し、残りの変更は展開せずに保持することができます。

- [インスペクションの中断 (Inspect Interruption) ] 列のステータスに [あり (Yes)] と表示 されている場合は、展開によってFTDデバイスでインスペクションと、場合によっては トラフィックが中断され、展開されたリストには中断の原因となった特定の設定が イ**ン** スペクションの中断([インスペクションの中断(inspect interruption)] アイコン [インス ペクションの中断 (inspect interruption) ]<sup>\*</sup> アイコン) で示されます。 (注)
	- インターフェイスグループ、セキュリティゾーン、またはオブジェクトに変更がある場 合、影響を受けるデバイスは、FMCで失効として表示されます。これらの変更が有効に なるようにするには、これらのインターフェイスグループ、セキュリティゾーン、また はオブジェクトを含むポリシーも、これらの変更とともに展開する必要があります。影 響を受けるポリシーは、FMC の [Preview] ページに [out-of-date] として表示されます。
- **ステップ3** [展開 (Deploy)] をクリックします。
- ステップ **4** 展開する変更に関するエラーや警告がシステムによって識別された場合は、[検証メッセージ(Validation Messages) ]ウィンドウにその内容が表示されます。完全な詳細を表示するには、警告またはエラーの前に ある矢印アイコンをクリックします。

次の選択肢があります。

- [展開(Deploy)]:警告状態を解決せずに展開を続行します。システムがエラーを確認した場合は続行 できません。
- •[閉じる (Close) 1:展開せずに終了します。エラーおよび警告状態を解決し、設定の再展開を試行し ます。

#### 次のタスク

展開中に何らかの理由で展開が失敗した場合、その障害がトラフィックに影響を与える可能性 があります。ただし、特定の条件によって異なります。展開に特定の設定変更がある場合、展 開の失敗によってトラフィックが中断されることがあります。詳細については、最新バージョ ンの『*Firepower Management Center Configuration Guide*』の「*Deploy Configuration Changes*」の トピックを参照してください。

翻訳について

このドキュメントは、米国シスコ発行ドキュメントの参考和訳です。リンク情報につきましては 、日本語版掲載時点で、英語版にアップデートがあり、リンク先のページが移動/変更されている 場合がありますことをご了承ください。あくまでも参考和訳となりますので、正式な内容につい ては米国サイトのドキュメントを参照ください。